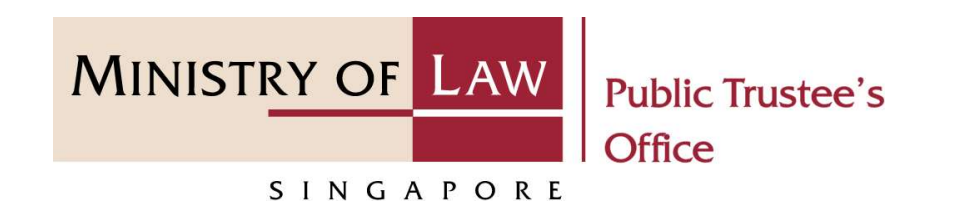

### PUBLIC TRUSTEE'S OFFICE (PTO)

### Statement of Account

User Guide for E-Service Submission

https://eservices.mlaw.gov.sg/pto

Last updated on 16 Jun 2022

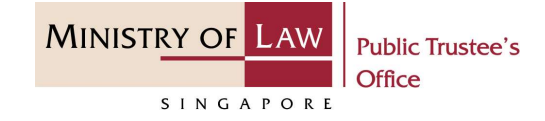

### General Information

- 1) This is an online E-Service to view the statement of account. You will be required to be either the<br>
1) This is an online E-Service to view the statement of account. You will be required to be either the<br>
2) Please ensu
- Beneficiary, Guardian, Minor or Parent to be able to generate and download the statement of account.<br>Beneficiary, Guardian, Minor or Parent to be able to generate and download the statement of account.<br>Please ensure that y 2) Please ensure that you access the E-Service using the latest versions of Chrome, Microsoft Edge or Safari.<br>2) Please ensure that you access the E-Service using the latest versions of Chrome, Microsoft Edge or Safari.<br>2 Safari. Statement of Account<br>
Statement of account.<br>
3) This is an online E-Service to view the statement of account. You will be required to be either the<br>
Beneficiary, Guardian, Minor or Parent to be able to generate and downloa A) MINISTRY OF LAXY CHEAN INSIDE THE CONDITION CONDITIONS CONDITION CONDITIONS CONDITIONS CONDITIONS CONDITIONS CONDITIONS CONDITIONS CONDITIONS CONDITIONS CONDITIONS CONDITIONS CONDITIONS CONDITIONS CONDITIONS CONDITIONS
- to select from a dropdown or click on the box to filter the options.<br>
Calendar icon to select a date.<br> **EB**<br>
© 2021 Ministry of Law. All rights reserved.<br>
2
- 

**MINISTRY OF LAW Public Trustee's** Office SINGAPORE

To begin, click on the E-Service for Statement of Account.

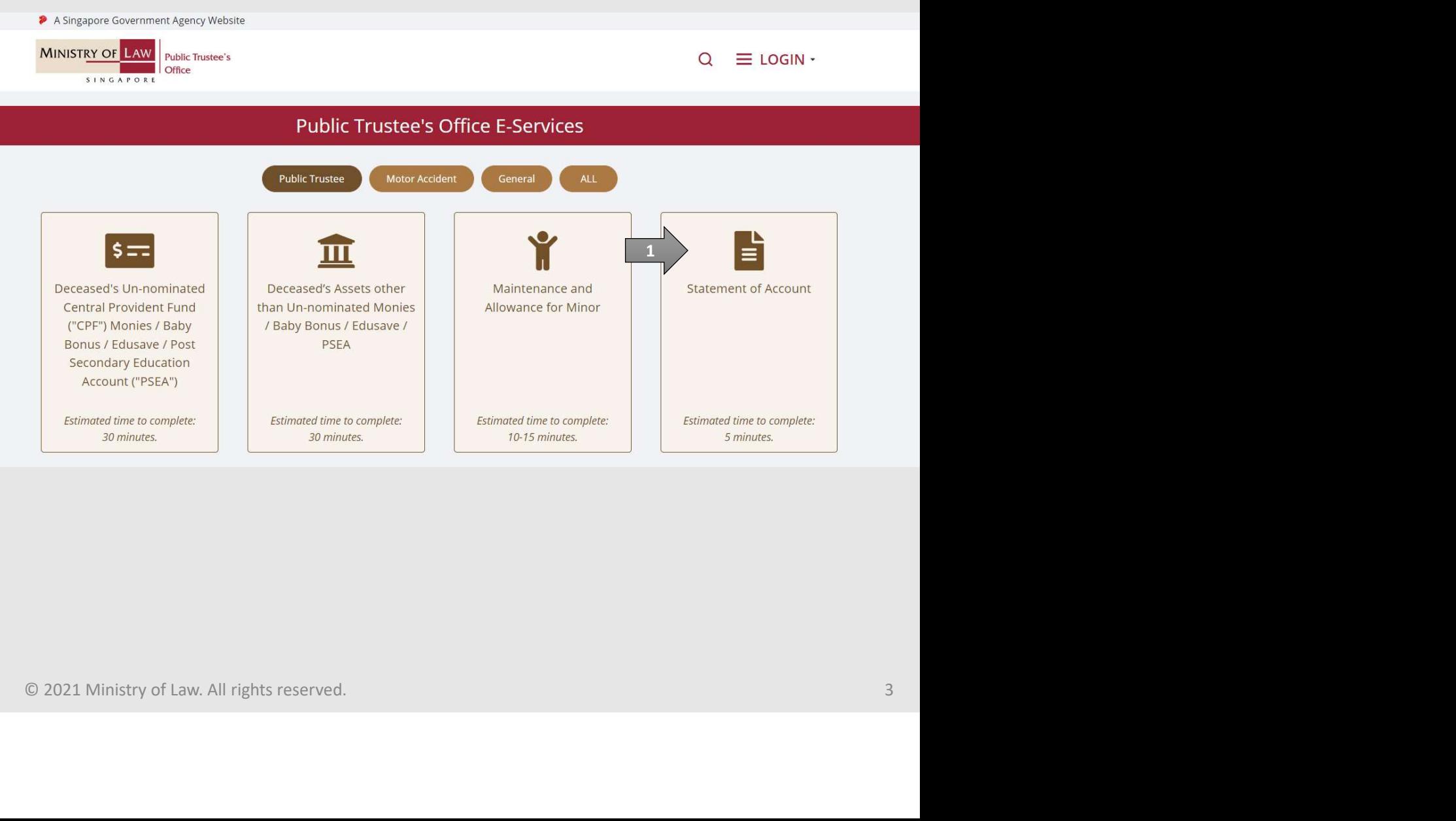

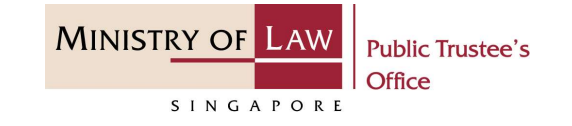

Proceed to log in with your selected log-in option.

If you do not have Singpass, please click on the 'Register' button to sign up for an account i.e. business user / individuals / foreign individuals. Otherwise, you will not be able to proceed with the online application.

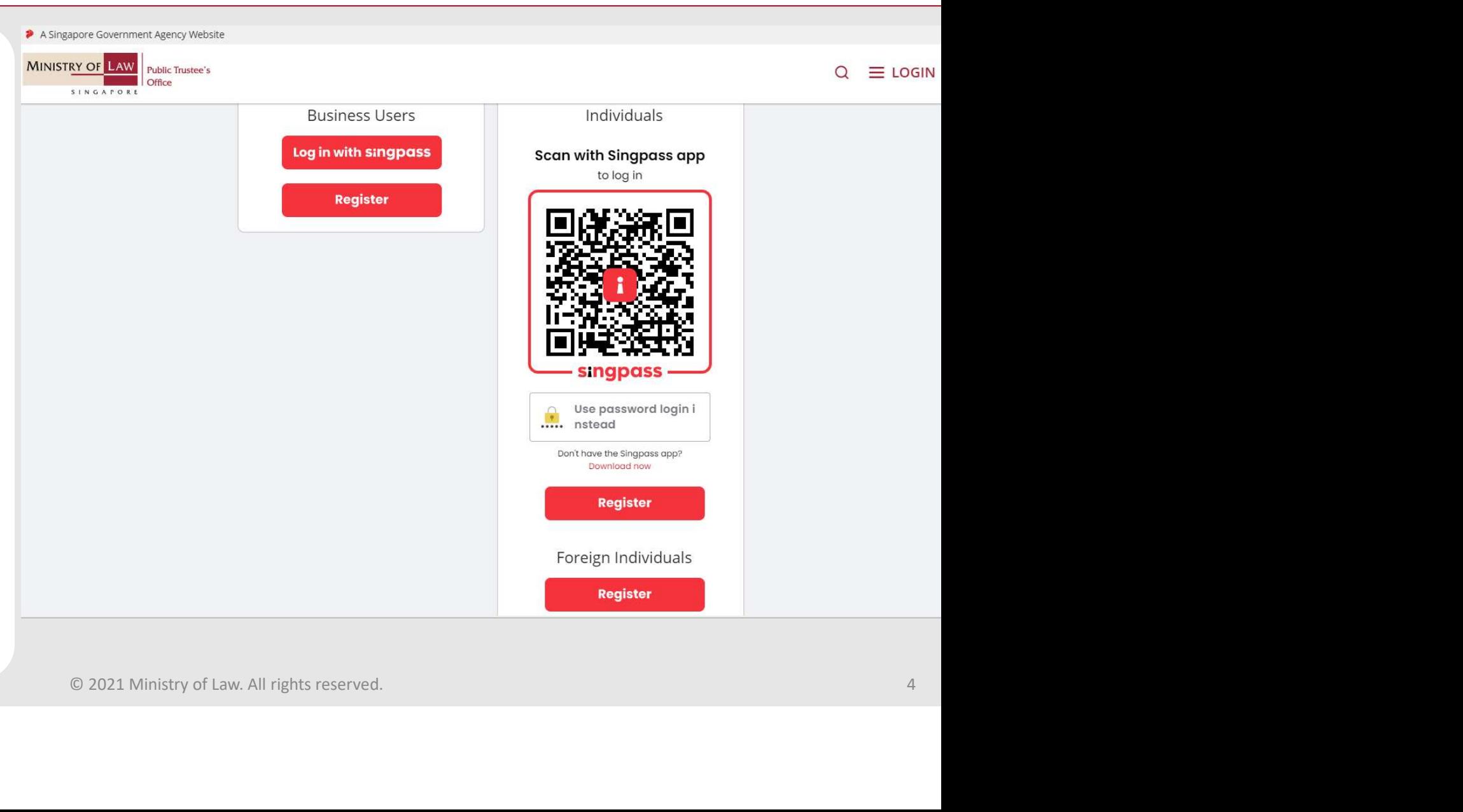

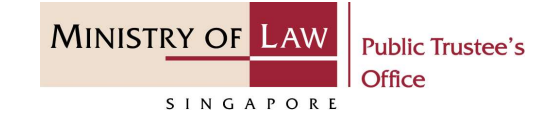

Provide permission for Singpass to retrieve and pre-fill information for the online application by clicking  $\frac{1}{2}$  This digital service is represe of form filling. Agree.

### **singpass**

Singpass retrieves personal data from relevant government agencies to pre-fill the relevant fields, making digital transactions faster and more convenient.<br>This digital service is requesting the following information from

- » NRIC/FIN
- » Name
- 
- 
- 
- 
- 
- 
- 
- 
- 

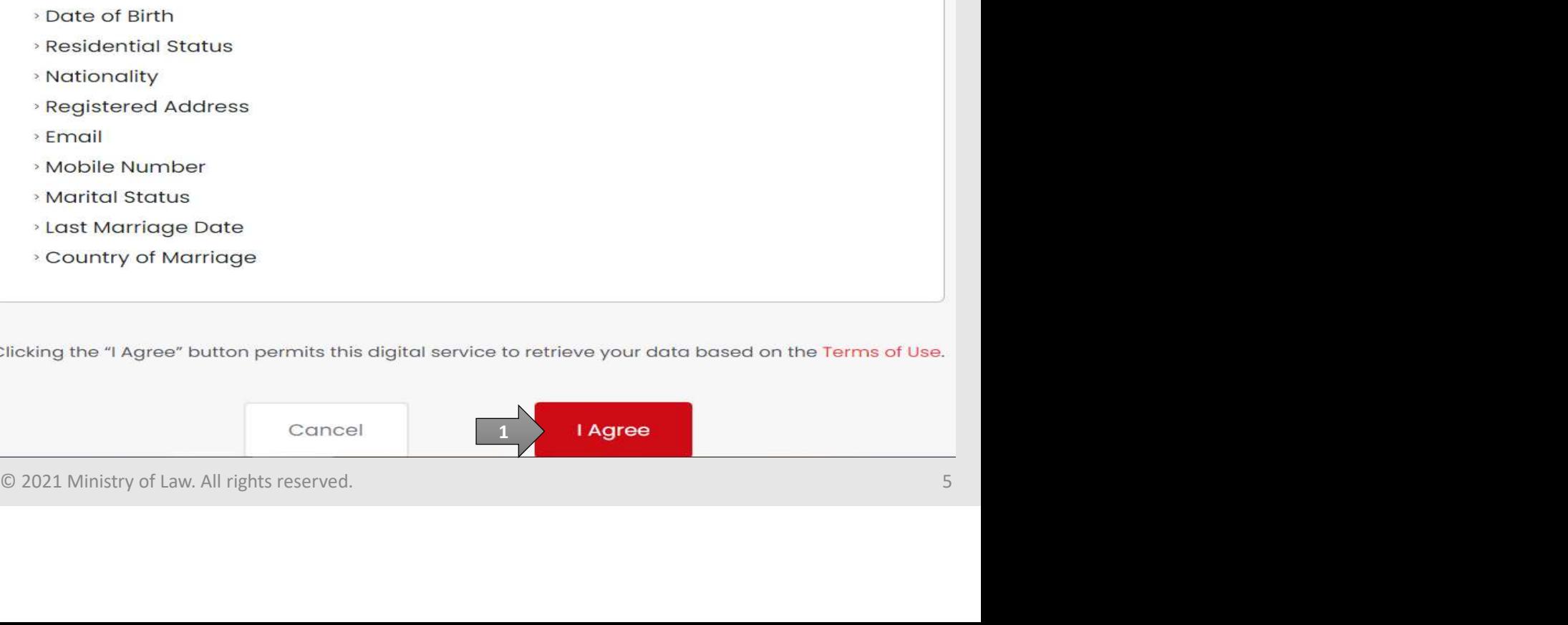

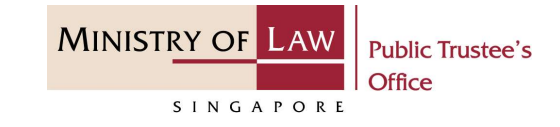

Read the Terms of Use for the agreement when using the online application.

- 1. Agreement<br>1. Thank you for visiting MLAW.GOV.SG/MINLAW.GOV.SG, the official digital service of the Ministry of Law of the Republic of Singapore, and any applications or services related to or linked to or from this digi in access to the Digital Service is governed by the terms and conditions of use as stated below ("Terms of Use"). By accessing and using the Digital Service is governed by the terms and conditions of use as stated below (" are agreeable to the terms and Use. If you do not accept or agree to any of these Terms of Use, please leave the Digital Service. conditions.
- Click on the **Submit** button.

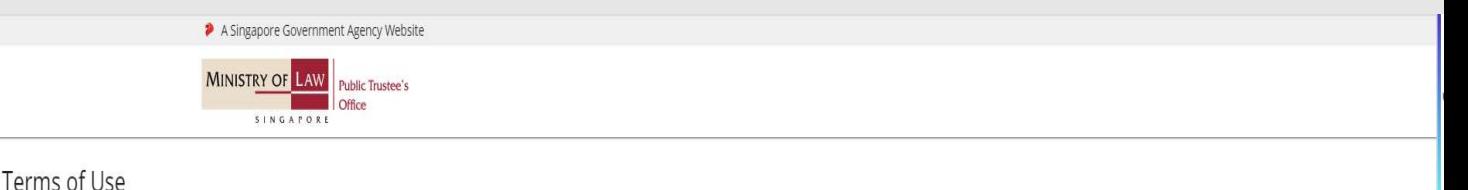

- 
- 
- 
- 

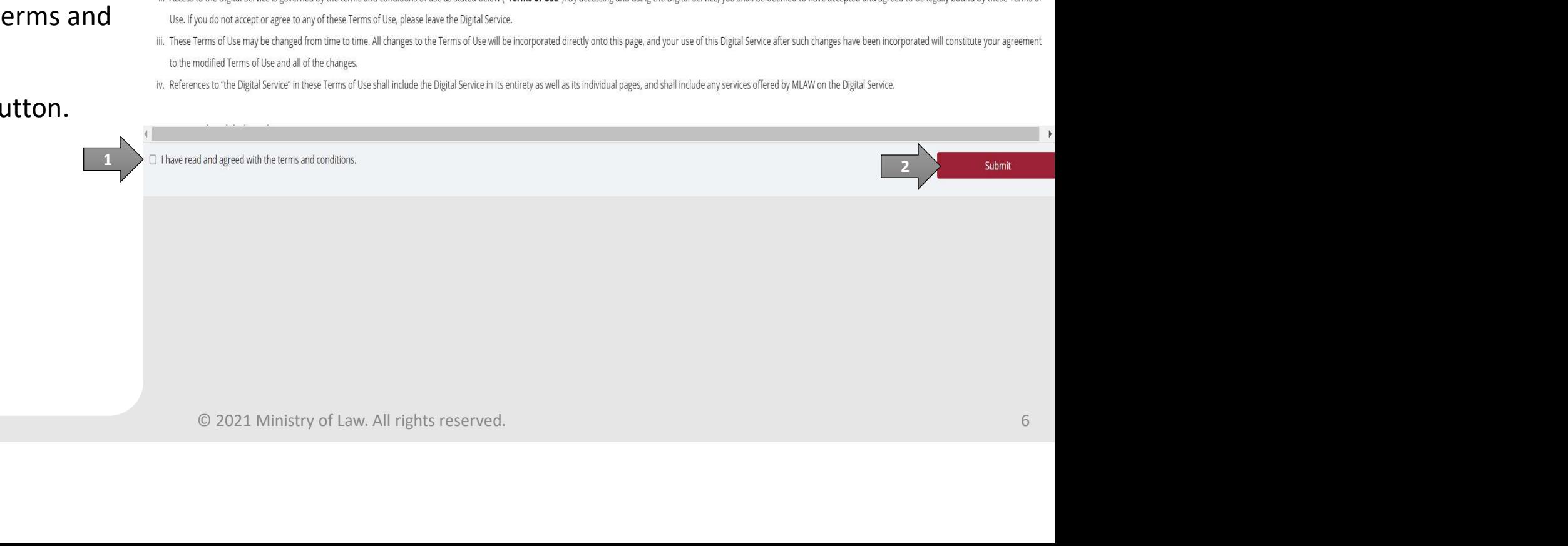

# View Statement of Account THE W Statement of Account

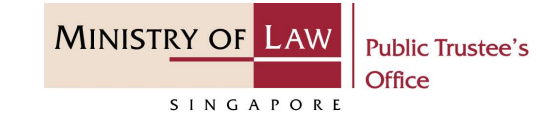

the PTO E-Service Portal:

From the top menu, click on NEW APPLICATION and select the Statement of Account menu item.

OR **OR** Service and the service of the service of the service of the series of the series of the series of the series of the series of the series of the series of the series of the series of the series of the series of the

From the Dashboard page, select I would like to and select View Statement of Account.

Note: Page is not applicable for users who login the first time.

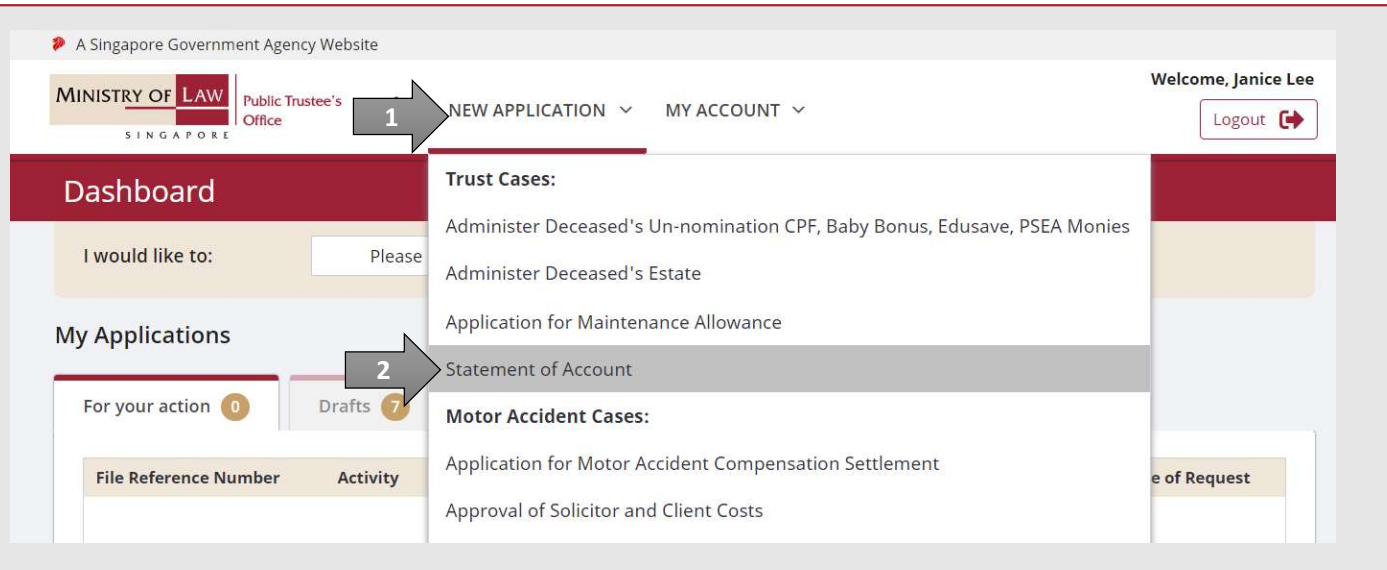

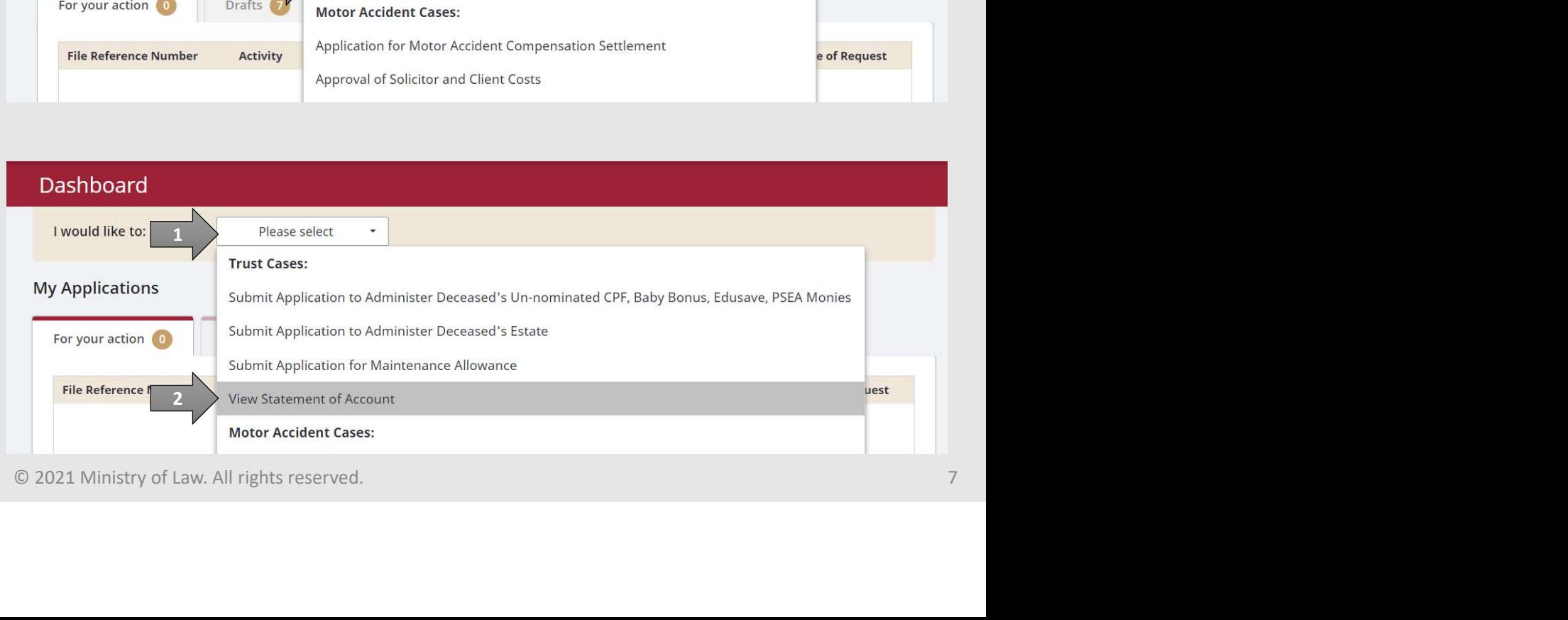

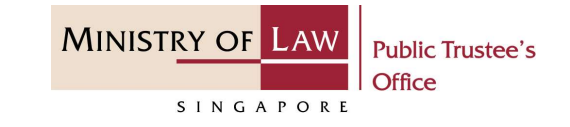

The W Statement of Account<br>
2. Select the option of person type<br>
you wish to view the statement<br>
of account.<br>
Finter the File Reference you wish to view the statement of account.

Enter the File Reference Number.

AND

Click on the Proceed button.

Note: File Reference Number format: 2. Select the option of person type<br>
you wish to view the statement<br>
of account.<br>
Enter the **File Reference**<br> **Number.**<br>
AND<br>
Click on the **Proceed** button.<br>
Note: File Reference Number format:<br>
Prefix – T / OA<br>
File Refe 2. Select the option of person type<br>
you wish to view the statement<br>
of account.<br>
Enter the File Reference<br>
Number.<br>
Number.<br>
AND<br>
Click on the Proceed button.<br>
Note: File Reference Number format:<br>
Prefix – T / OA<br>
File R Vou wish to view the statement<br>
of account.<br>
Enter the File Reference<br>
Number.<br>
Number.<br>
AND<br>
Click on the Proceed button.<br>
Note: File Reference Number format:<br>
Prefix – T / OA<br>
File Reference Number – 123456<br>
Year – YYYY<br> be entered by Beneficiary and 1 onwards for Guardian, Minor and Parent)

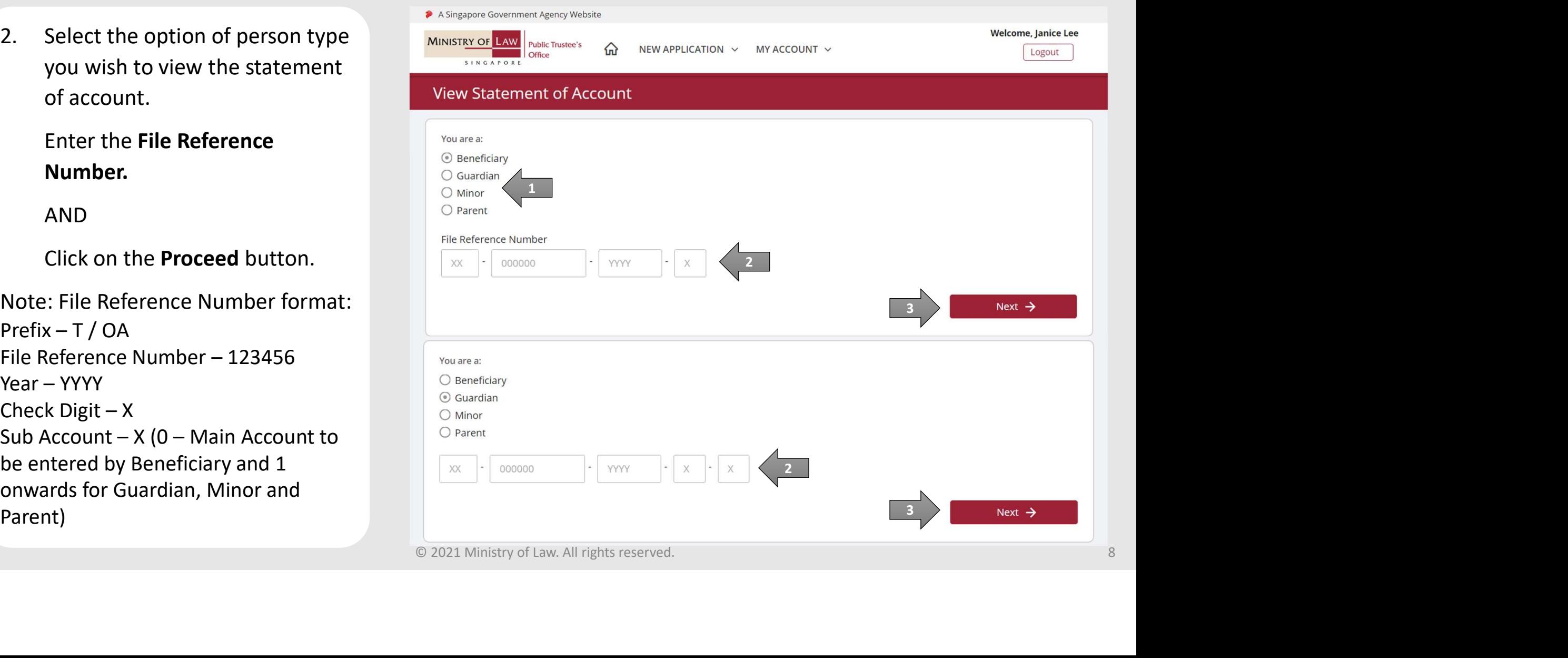

# View Statement of Account Transaction period, and To Date

Transaction Period.

For From Date and To Date Transaction period, enter the From Date and To Date.

AND

Click on the Search button.

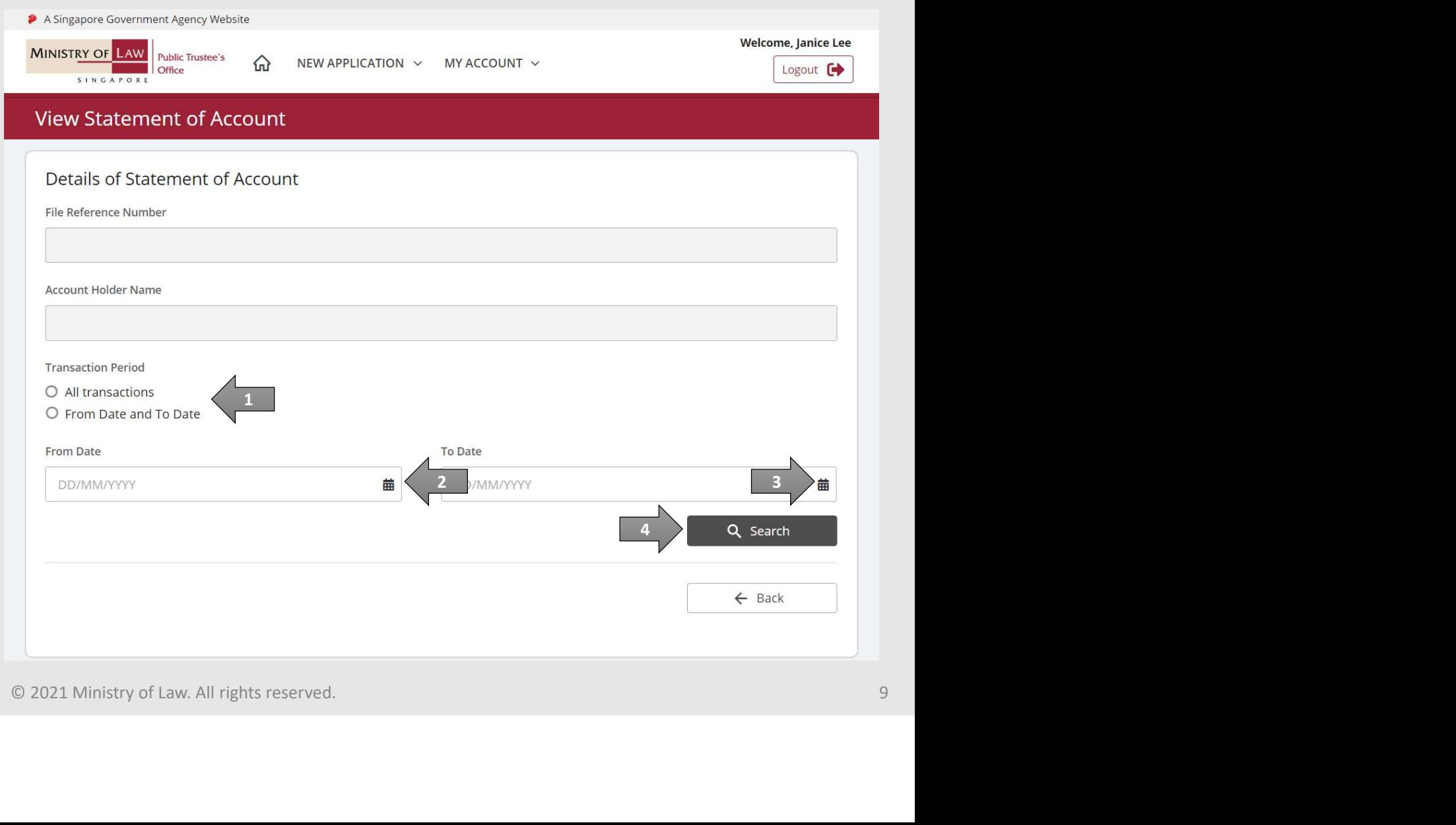

**MINISTRY OF LAW** 

SINGAPORE

**Public Trustee's** 

Office

# View Statement of Account Tew Statement of Account<br>
4. View the Statement of<br>
Account.<br>
AND

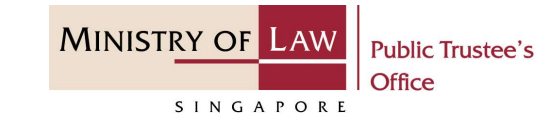

Account.

AND

Click on the Download Statement of Account button to view the PDF document of the Statement of Account.

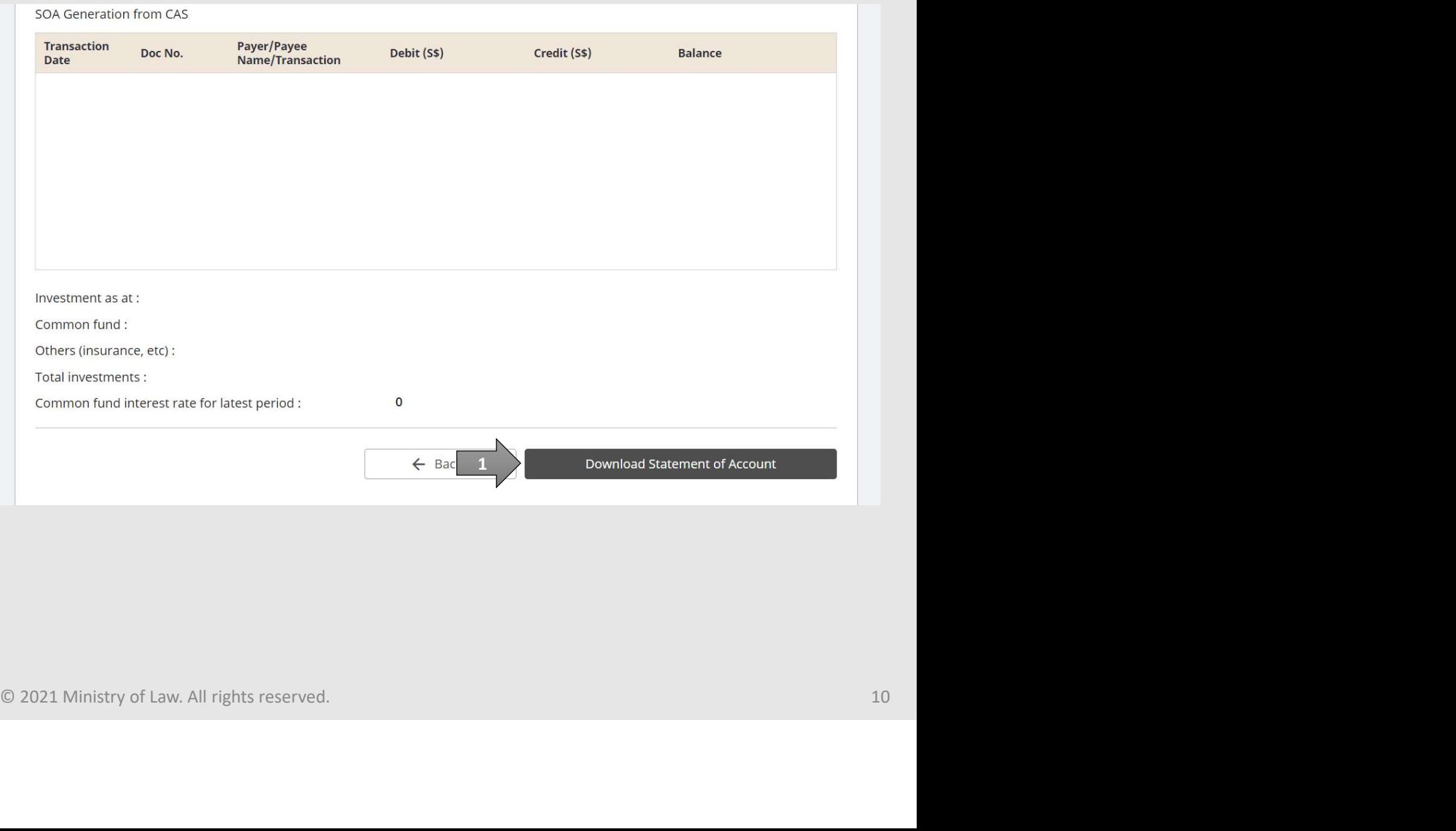